**Användarmanual**

**Careportal Endast för vårdpersonal**

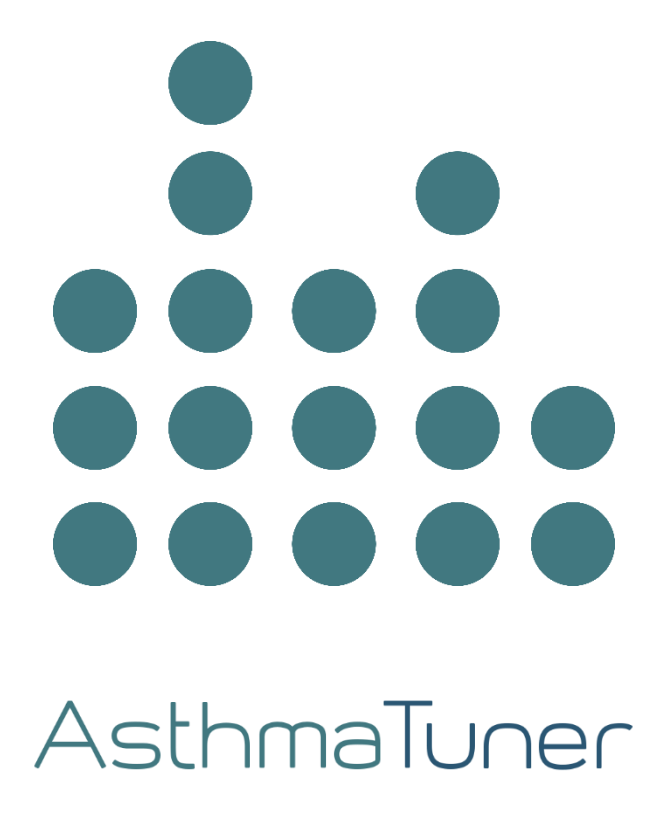

# INNEHÅLLSFÖRTECKNING

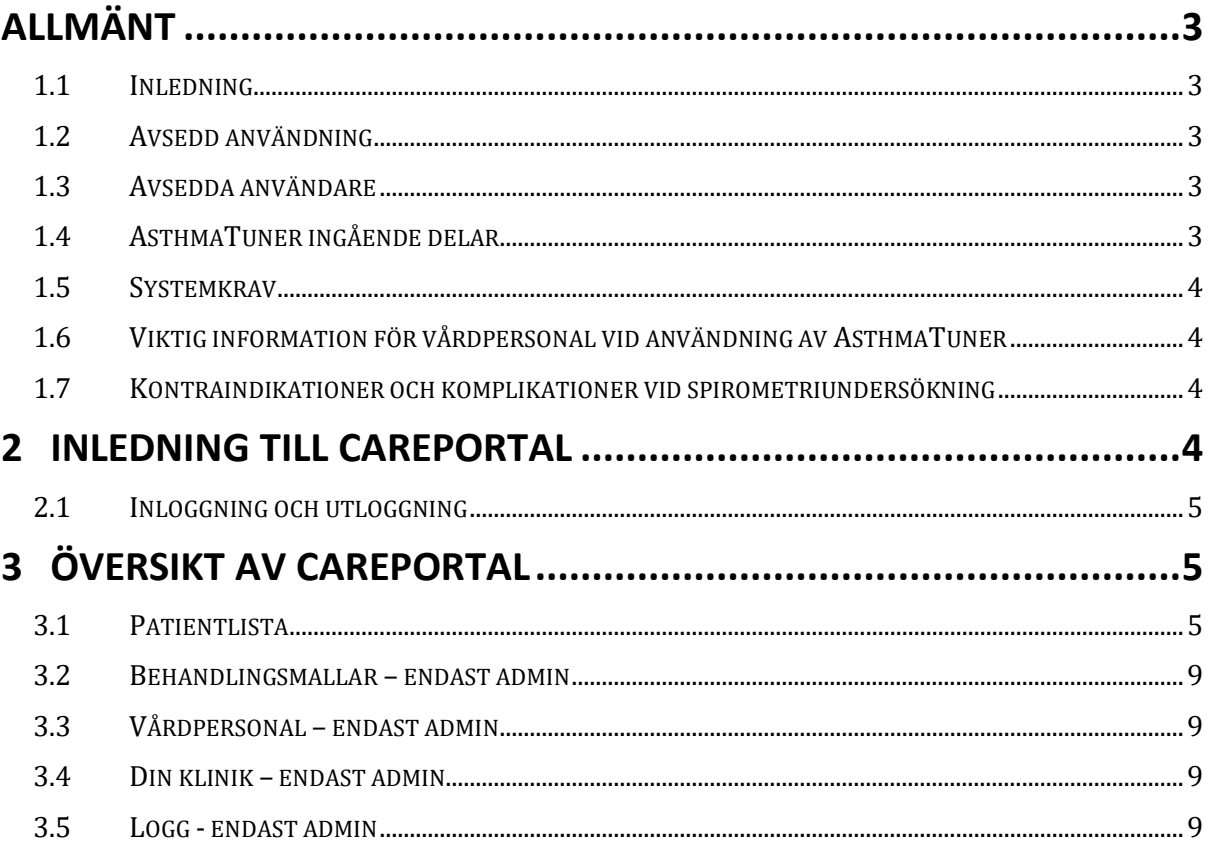

## **Allmänt**

## **1.1 Inledning**

Välkommen som användare av AsthmaTuner! Läs noga igenom denna användarmanual för att få viktig information och bästa möjliga upplevelse av AsthmaTuner.

## **1.2 Avsedd användning**

AsthmaTuner är avsedd för att förbättra astmakontroll. Detta möjliggörs med hjälp av att erbjuda information och behandlingsrekommendationer som genereras baserat på patientens lungfunktion, symptom och vårdgivarförskriven behandlingsplan.

AsthmaTuner möjliggör även egenvård av respiratoriska sjukdomar med hjälp av processing lungfunktion och användarrapporterade data och genom att erbjuda information.

Diagnostik ska endast utföras av vårdgivare, därför är användning av systemet på egen hand endast för indikativt syfte.

## **1.3 Avsedda användare**

Främst avsedd för astma, Kroniskt obstruktiv lungsjukdom (KOL), Idiopatisk lungfibros (IPF) och cystisk fibros.

AsthmaTuner är avsedd att användas av personer som utreds eller behandlas för astma från 6 års ålder och uppåt. All användning för barn och tonåringar under 18 år ska ske under vårdnadshavares tillsyn. Det betyder att barn och ungdomar måste få stöd, råd och information från vårdnadshavare vid behov när de använder AsthmaTuner. Inmatning av behandlingsplan i AsthmaTuner ska göras av behörig sjukvårdspersonal. AsthmaTuner är för närvarande tillgänglig på svenska, engelska, danska och norska och ska användas av personer som behärskar dessa språk.

## **1.4 AsthmaTuner ingående delar**

- 1. Trådlös lungfunktionsmätare
- 2. Smartphone app till iOS och Android
- 3. Careportal Webgränssnitt för vårdgivare

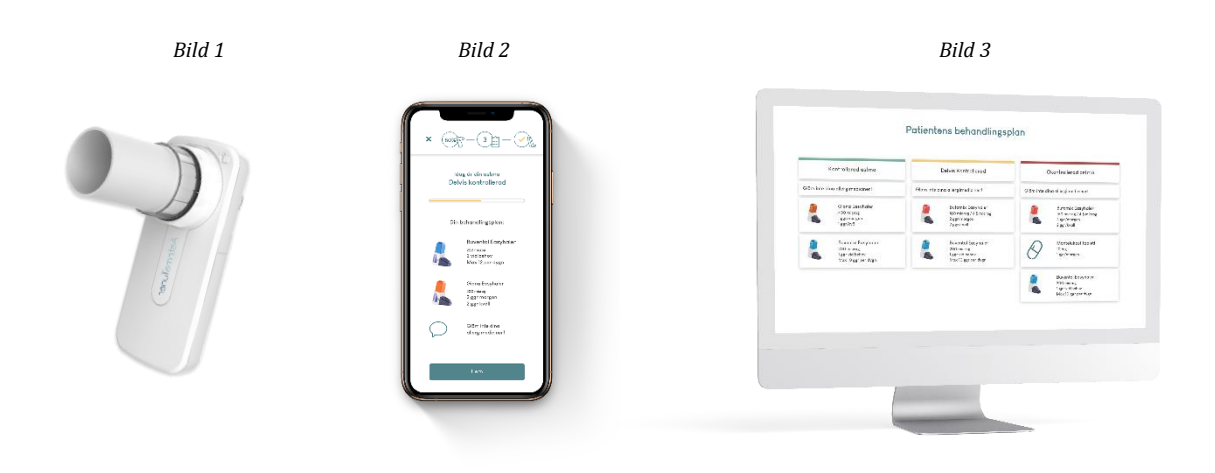

**OBS!** iOS och Android apparna är väldigt lika varandra men skiljer sig på några få punkter. Bilder i manualen illustrerar iOS-appen.

## **1.5 Systemkrav**

För att kunna använda AsthmaTuner krävs en smartphone som stödjer:

- Bluetooth 4.0 eller över
- iOS 14 eller över
- Android 6 eller över
- I Sverige och Norge behöver du ett Mobilt BankID eller en anhörig med Mobilt BankID för att skapa konto

AsthmaTuner Careportal nås genom en webbläsare på en dator. De godkända webbläsarna inkluderar:

- Safari
- Internet Explorer IE11+
- Edge
- Firefox
- Google Chrome

Rekommendationen är att alltid använda den senaste versionen av webbläsare. Om inget annat star angivet stöds de två senaste stora releaserna av ovan listade webbläsare.

#### **1.6 Viktig information för vårdpersonal vid användning av AsthmaTuner**

Se till att utbilda alla användare i hur man använder AsthmaTuner och kontrollera att patienten vet hur man mäter sin lungfunktion.

- **Varning!** Kontrollera att läkemedel som ingår i patientens behandlingsplan i AsthmaTuner överensstämmer med läkemedel som har förskrivits i journalsystemet som används på kliniken.
- **Varning!** Kontrollera att patienten inte använder läkemedel som inte bör användas med vissa astmaläkemedel, exempelvis betablockerare.
- **OBS!** AsthmaTuner är inget övervaknings/monitoreringssystem. Du måste informera patienten om att han / hon är ansvarig för att söka vård vid behov.

#### **1.7 Kontraindikationer och komplikationer vid spirometriundersökning**

Lungfunktionstest bör inte utföras vid, nyligen genomgången operation eller hjärtinfarkt samt aortaaneurysm. Bedömningen bör göras individuellt av ansvarig läkare [1]. I övrigt är komplikationer sällsynta vid spirometriundersökning. Mycket sällsynt är yrsel samt olika typer av bröstsmärtor. Vid besvärlig yrsel avbryts undersökningen och vila rekommenderas innan ny undersökning görs.

## **2 Inledning till Careportal**

Syftet med Careportal är att kunna stötta utvärdera patienters astma och stötta dem i behandling och egenvård, både för fysiska och digitala vårdbesök.

För att komma igång så måste kliniken som du jobbar på vara ansluten till AsthmaTuner. Kontakta [info@asthmatuner.com](mailto:info@asthmatuner.com) för att ansluta till AstmaTuner. Kliniken utser lokala administratörer för AsthmaTuner. Dessa administratörer läggs upp som admin-användare av bolaget MediTuner som tillhandahåller tjänsten, och kan sedan lägga upp vilka av klinikens vårdpersonal som kan logga in och använda systemet.

## **2.1 Inloggning och utloggning**

För att logga in besöker du sidan careportal.asthmatuner.com. Du identifierar dig själv med antingen SITHS-kort eller Bank ID. Om du använder AsthmaTuner på flera kliniker väljer du vilken du önskar logga in på.

Utloggning görs genom att klicka på symbolen med en pil ut genom en dörr.

För länder utan BankID blir vårdgivare inbjudna att skapa konto av en administratör på kliniken. Efter konto har skapats loggar vårdgivaren in med Personnummer, lösenord och SMS-kod.

## **3 Översikt av Careportal**

Vårdgivargränssnittets utseende och funktionalitet skiljer sig beroende på om vårdpersonalen är registrerade som "administratör" eller inte. I admin-personalens uppgift ingår att hantera åtkomst för de personer som har tillgång till gränssnittet för respektive klinik. Vårdgivargränssnittets adminmeny består av:

- 1. Behandlingsmallar
- 2. Vårdpersonal
- 3. Din klinik
- 4. Logg

Önskar du ändra språk klickar du på jordglobssymbolen och befintligt språk längst ner till höger.

#### **Hjälpsidan**

Behöver du vår hjälp och vill komma i kontakt med kundtjänst kan du klicka på '?' knappen som finns i alla vyer längst ner till höger. Beskriv ditt ärende i formuläret så svarar vi så snabbt vi kan.

Annars går det också att läsa "Vanliga frågor" genom att klicka på "Hjälp" högst upp till höger. Här kan du också använda samma kontaktformulär som nämndes tidigare.

#### **3.1 Patientlista**

Efter inloggningen landar du direkt i "Patientlistan". Här får du snabbt en överblick över vilka patienter som är kopplade till din klinik och nyckelinformation om patienten

#### **Lägg till patient**

Klicka på "Lägg till patient", då öppnas en ruta där du fyller i patientens personnummer. Efter att du klickat lägg till skickas en förfrågan till patienten som de måste godkänna i AsthmaTuner appen – innan du kan se datan.

För vissa marknader används denna funktion även för att göra en inbjudan till patienten att skapa konto. Fyll då i personnummer och telefonnummer till patienten och

eventuella anhöriga. De får då sms med kod och länk för att skapa konto och en inbjudan till kliniken.

#### **Konfigurera patientens appupplevelse**

När du lagt till patienten kan du konfigurera vilka testtyper (verktyg) du vill att patienten ska använda i appen. Det finns tre delar i detta steg, Careportal kommer rekommendera olika verktyg beroende på om patienten har en astmadiagnos eller inte. Det går dock att konfigurera som du vill för att skräddarsy rätt lösning för din patient:

- 1. Har patienten astmadiagnos? Välj 'Ja' eller 'Nej'
- 2. Välj patientens primära astmaverktyg
- 3. Konfigurera spirometriverktyget

När du är nöjd med konfigurationen, klicka på "Skicka till patient"-knappen, då kommer patienten få instruktionerna skickade till sin app och appen konfigureras efter dina val.

**OBS!** När du beställer ett reversibilitetstest är det viktigt att du själv instruerar patienten om vilken medicin de ska ta under testet och hur de tar den. AsthmaTuner appen ger inga specifika instruktioner som har med inhalatorer att göra under reversibilitetstest, endast att patienten ska ta medicinen som rekommenderats av deras vårdgivare.

#### **Ta bort patient**

Om en patient inte längre ska använda AsthmaTuner kan du plocka bort patienten från kliniken. Klicka på "Redigera lista" och markera då patienten genom checkbox-rutan och välj ta bort. Du kommer inte längre kunna se patientens information så viktigt att du journalför informationen innan.

#### **Sortera, Sök och filtrera**

Det finns möjlighet att sortera listan genom att klicka på de olika rubrikerna i tabellen.

Du kan söka upp en specifik patient genom att skriva in patientens namn eller personnummer i sökfältet och klicka sök.

Du kan även filtrera listan, då syns bara de patienter för det filtret du valt. Du kan, till exempel, välja att bara visa dina egna patienter. Annars är "Alla patienter i kliniken" förvald.

#### **Navigera in på en patient**

För att få mer information om en patient kan klicka varsomhelst på raden i tabellen. För varje patient finns information indelad i fyra stycken underflikar; "Patientinformation", "Behandling & trendgraf", "och "Utredningsgraf" och "Spirometri".

#### **3.1.1 Patientinformation**

"Patientinformation" innehåller kontaktuppgifter och specifik information om patienten. Till vänster i vyn ser du de senaste (och nuvarande) instruktioner som skickades till patienten. Här kan du även redigera instruktionerna och skicka nya. I denna vy kan en specifik vårdpersonal tilldelas patienten, för att t.ex. underlätta för uppföljning och sortering. Informationsfälten till höger fylls i av patienten själv i AsthmaTuner appen och kan inte ändras i Vårdgivargränssnittet.

#### **3.1.2 Behandling & trendgraf**

Under fliken "Behandling & trendgraf" kan du följa patientens lungfunktion, symptom och astmakontroll över tid. Denna data kommer från en patient som använder behandlingsverktyget i appen.

Data kan analyseras månads- eller årsvis genom att välja högst up till vänster i vyn. För att se längre fram eller tillbaka i tiden klickar du på pilarna. Om du vill se en specifik tidsperiod klickar du på knappen mellan pilarna med kalenderikonen och väljer startoch slutdatum.

När du håller pekaren över en punkt i grafen kan du läsa detaljer från lungfunktion eller symptom.

Astmakontrollen räknas ut genom följande algoritm:

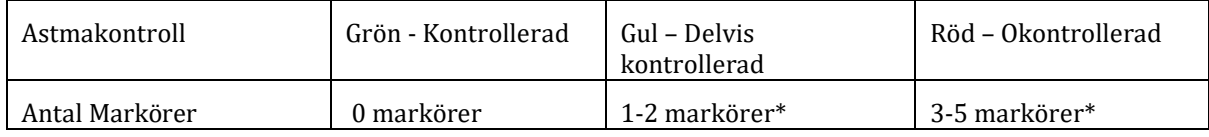

Lungfunktion < 80% av personligt bästa FEV1 räknas som en markör. Registrering av symptom på varje symptomfråga räknas som markör 0-4 st

#### **Behandlingsplan**

Längre ner på sidan skapar du en behandlingsplan till patienten eller redigera den befintliga. Behandlingsplanen är färgkodad och indelad i tre steg, grön för kontrollerad astma, gul för delvis kontrollerad astma och röd för okontrollerad astma.

#### **Skapa eller ändra en behandlingsplan**

Klicka "Skapa behandlingsplan" För att skapa en ny, eller göra justeringar till en befintlig behandlingsplan klicka på "Ändra".

- 1. Välj läkemedel i drop-down menyn till vänster.
- 2. Välj därefter om det valda läkemedlet är för "Regelbundet" eller "Vid behov" intag a. För regelbundet, ställ in dos morgon / middag / kväll
	- b. För vid behov, ställ in antal per gång och maxantal per dygn
- 3. Lägg till behandlingen till rätt behandlingssteg i behandlingsplanen genom att trycka på "+ knappen". Ett klick på grön knapp lägger till behandlingen till den gröna nivån, gul på delvis kontrollerad och röd på okontrollerad.
- 4. Gör om steg 1-3 till dess att behandlingsplanen är komplett, och klicka sedan spara Den nya behandlingsplanen ligger nu upplagd som aktuell behandlingsplan i vårdgivargränssnittet och i patientens AsthmaTuner app. Patienten kommer även att få ett meddelande i sin app att behandlingsplanen är uppdaterad.

Du kan skapa en hel behandlingsplan genom att använda en behandlingsmall. Du väljer då behandlingsplanen högst upp i vänstra hörnet. Hela behandlingsplanen populeras då.

#### **Spara som favorit**

Du kan spara en behandlingsplan som en "Favorit" genom att namnge den behandlingsplan du just gjort genom att skriva ett namn till behandlingsplanen i rutan längst ner och klicka "Lägg till" Den aktuella behandlingsplanen kommer att sparas som en av dina personliga favoriter. Den hamnar under fliken "Behandlingsmallar", läs mer där.

### **Övrigt**

Under den aktuella behandlingsplanen finns en tabell med en patientspecifik logg som visar vilka vårdpersonal som tittat eller gjort förändringar på patientens behandlingsplan.

#### **Sammanfattning**

Fliken "Sammanfattning" bredvid "Behandlingsplan" innehåller data om patientens behandlingskollar för den valda tidsperioden. Här ser du data om distribution av rapporterade symptom, lungfunktion FEV1 och % av personbästa.

**Varning!** Säkerställ att du lagt upp rätt läkemedel och styrka genom att granska behandlingsplanen innan du lämnar fliken "Behandlingsplan".

**Varning!** Säkerställ att de ordinerade läkemedlen finns med i FASS och att dosen inte överskrider FASS rekommenderade maxdos för läkemedlet genom att granska behandlingsplanen innan du lämnar fliken "Behandlingsplan".

**Varning!** Säkerställ att behandlingsplanen lagts upp på rätt patient genom att granska namn och personnummer innan du lämnar fliken "Behandlingsplan"

**Varning!** Informera patienten att alltid söka kontakt med vården om hon/han upplever att AsthmaTuner rekommenderar en för liten eller för stor dos baserat på astmastatus.

**OBS!** Informera patienten att bekanta sig med användarmanualen för AsthmaTuner innan behandling påbörjas, samt att användning för barn och tonåringar under 18 år ska ske under vårdnadshavares tillsyn.

**OBS!** Informera även patienten om att maxdos och doseringsinformation för läkemedlet kommer att finnas angiven på förpackningen när läkemedlet hämtas ut på apoteket.

#### **3.1.3 Trendgraf**

Under fliken "Trendgraf" kan du följa hur patientens uppmätta lungfunktion, inrapporterade symptom och astmakontroll har sett ut över tid. Data samlas här när patienter använder verktyget för behandlingsrekommendationer i appen.

Data kan överblickas per vecka, månad och år. För att gå framåt eller bakåt i tiden klicka på pil vänster och pil höger som anger de tidsperioder som då kommer att överblickas istället. Genom att föra markören över de olika punkterna kan detaljerade data avläsas om lunkfunktionsvärde och antal symptom.

#### **3.1.4 Utredningsgraf**

Utredningsgrafen är till för att utreda variation i lungfunktion över tid. Data samlas här om du aktiverat "Utredningsverktyget" när du konfigurerat patientupplevelsen.

Du kan välja om du vill se information för PEF eller FEV1 genom att använda drop-down menyn uppe i vänstra hörnet. Grafen visar faktiska värden i lungfunktion. Under grafen räknas dygnsvariabiliteten ut per dag, samt som genomsnitt över varje mätvecka.

Du kan välja att ladda ner alla mätvärden som en .csv fil genom att klicka på knappen "Ladda ner mätvärden"

## **3.2 Behandlingsmallar – endast admin**

För att underlätta arbetet med behandlingsplaner finns möjligheten att skapa standardiserade behandlingsplaner i AsthmaTuner ("Behandlingsmallar")

Här listas de aktuella förinstallerade behandlingsplanerna för vårdpersonalen. Dessa är uppdelade i två nivåer; *Klinik-specifika* behandlingsmallar som endast kan läggas upp och ändras av administratörer på kliniken, men som alla anställda på kliniken kommer åt. Under "*Mina behandlingsmallar*" kan du skapa personliga behandlingsmallar som bara du ser.

Stjärnan längst ut till höger på varje behandlingsmall är klickbar. Genom att klicka på stjärnan kan du tända eller släcka stjärnan; en tänd stjärna betyder att det är en favorit som du vill använda, den kommer då att finnas med i den drop-down lista när du skapar eller ändrar behandlingsplan för en specifik patient

## **3.3 Vårdpersonal – endast admin**

Under fliken vårdpersonal finns samtlig personal listad som tillgång till AsthmaTuners vårdgivargränssnitt på den aktuella kliniken. Genom att använda knapparna "Ta bort" och "Lägg till" kan du administrera vilka på kliniken som kan använda systemet.

#### **3.4 Din klinik – endast admin**

Under fliken "Din klinik" kan du lägga till information som visas för patienter som är kopplade till din klinik. Klinikens logga, kontaktuppgifter, hemsida m.m. visas i denna vy.

#### **3.5 Logg - endast admin**

Under fliken logg finns det en lista med de aktiviteter som registrerats i vårdgivargränssnittet för den specifika kliniken.

Det går också att söka på en specifik patient med namn eller personnummer, eller en specifik vårdpersonal på kliniken.